# **2021 Census Nomis Navigation Instructions**

Nomis is a service run by Durham University on behalf of the Office for National Statistics.

### **To explore 2021 census data**

If you are looking for 2021 Census datasets to explore different areas, or broader topics.

From the homepage www.nomisweb.co.uk

a) Click on Query data

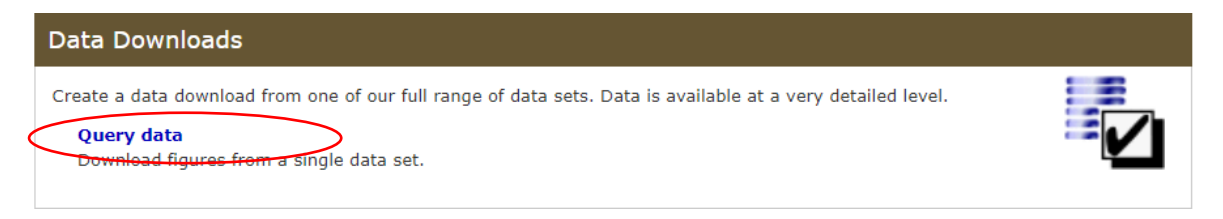

b) Go to Census 2021 data

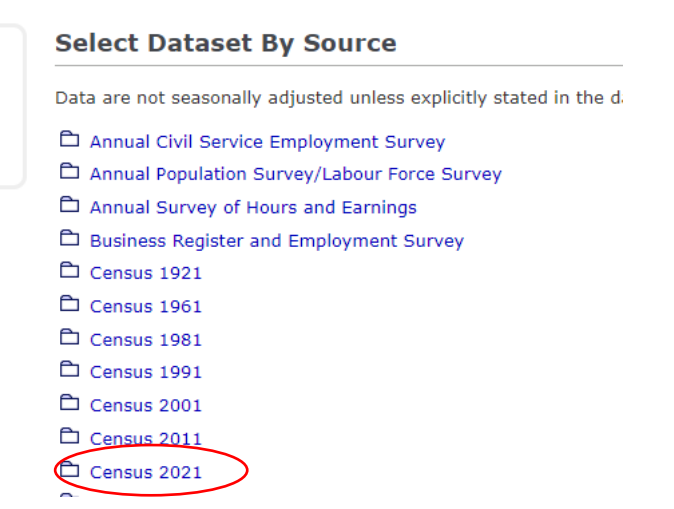

c) Select dataset required and click on title.

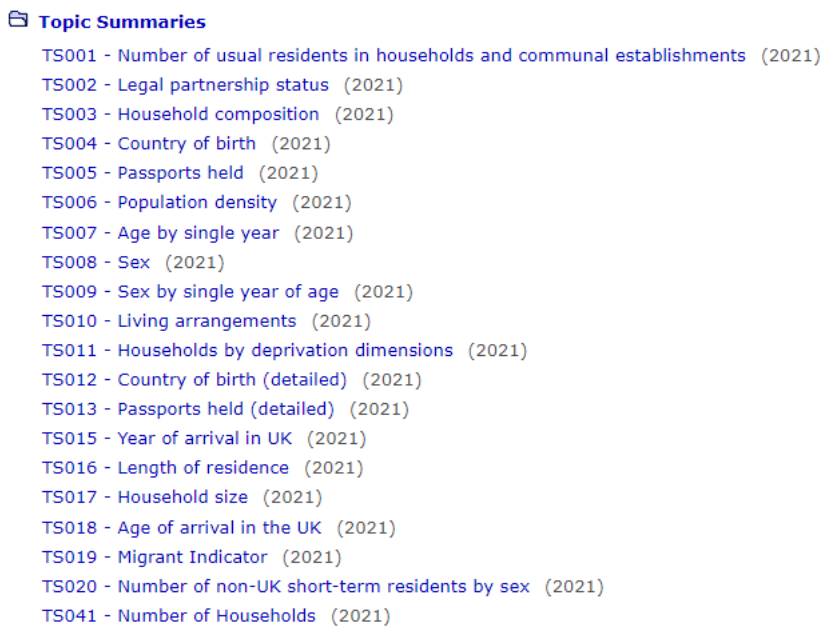

### d) Select dataset - Once you have selected your dataset TS008 for example this screen should appear

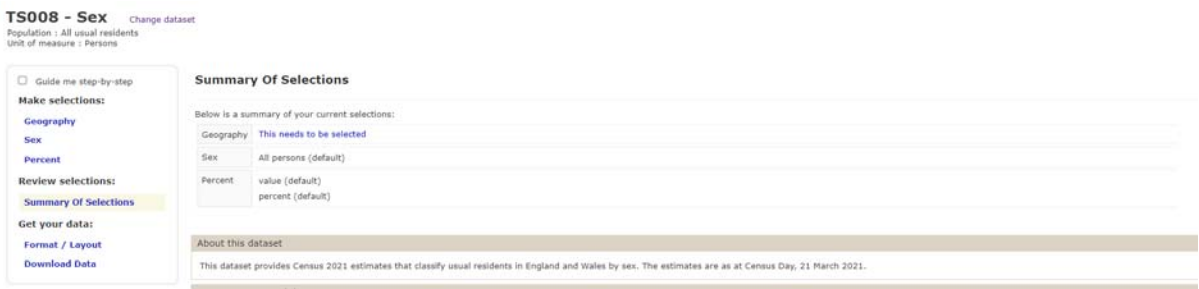

e) Begin with geography selection on the lefthand side within make selection pane:

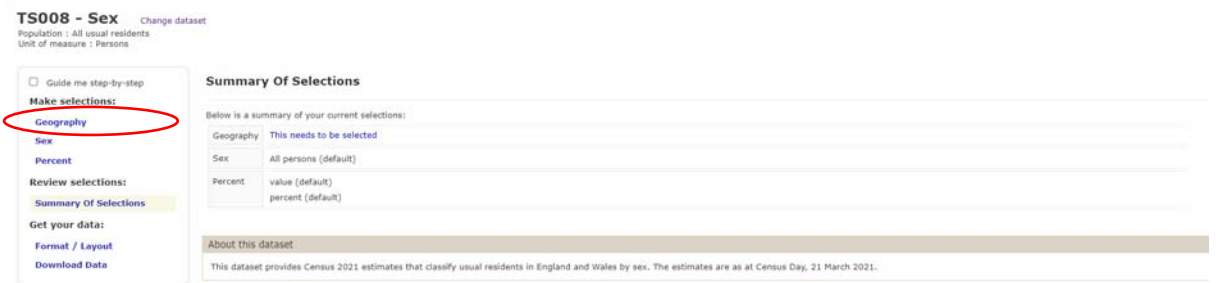

### **Select Using List**

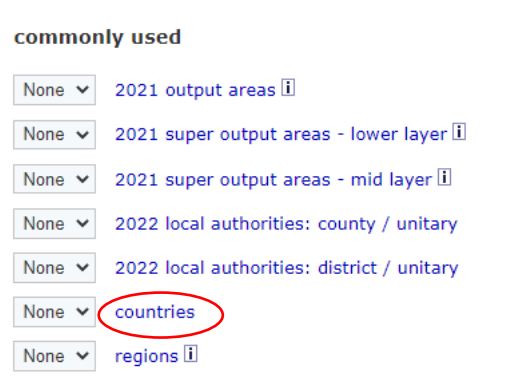

Select a geography level by either clicking on the word e.g., countries

# **Select Countries Using List** Choose a different type of area tick all un-tick all □ England □ England and Wales  $\Box$  Wales

or use the drop-down menu e.g., countries

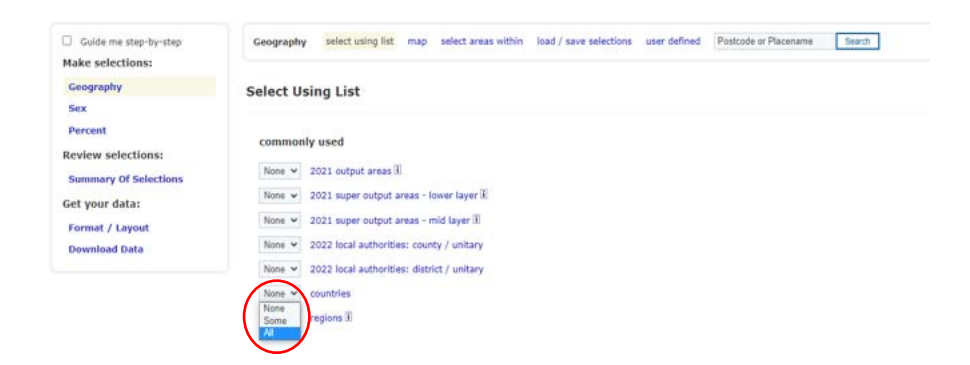

Next go back to the left-hand side pane and choose your variables within the lefthand side pane, you will need to do this for each variable selected.

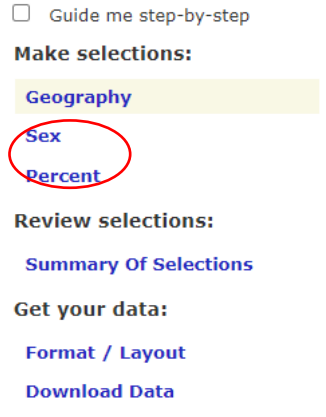

When you have completed each variable, you can select what format you'd like the data downloaded in.

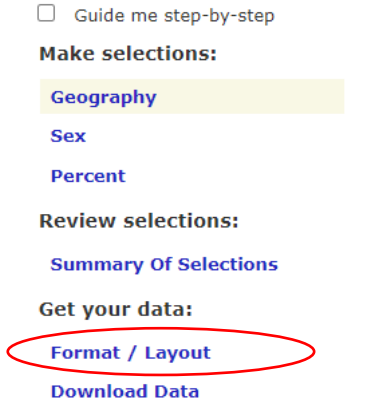

### **Choose Data Format And Layout**

#### **Format**

- $\bullet$ Microsoft Excel (.xlsx or .xls)
- $\bigcirc$ Comma separated values (.csv)
- $\bigcirc$  Web browser
- $\bigcirc$  Map  $\Box$
- $\bigcirc$ Database - Tab separated values (.tsv)
- $\bigcirc$  Nomis API  $\Box$

#### Layout

Rows

Table layout (the default selection for columns and rows produces least number of tables) Columns

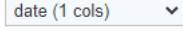

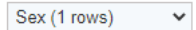

Your query will produce 1 cells of data in 1 table

#### Other options

(optional) Filename

 $\Box$  Include area codes (useful if you need to match up results with GIS systems etc)

 $\Box$  Automatically define Excel Named Ranges  $\Box$  One table per Worksheet

Download Data

Once you have selected your format, click **Download Data** to download your data on the left-hand pane

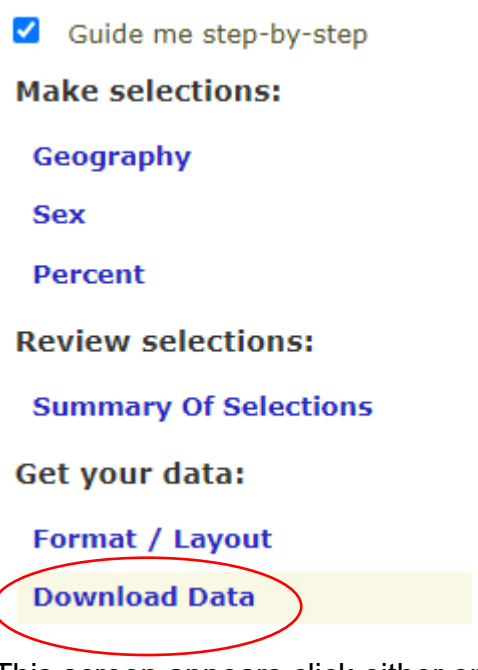

This screen appears click either option below.

Your data is ready for Download Download data for Excel 2007 (.xlsx) - old version of Excel? Try Excel 2003 format (.xls) instead. O View data in your web browser What next? • Start a new query with a different dataset

----------------------------------------------------------------------------------------------------------------

You can also use the "areas within" facility.

Follow steps **a** to **e** from above:

Once you have selected your dataset TS008 for example

Click on Geography on the left-hand side and this page will appear:

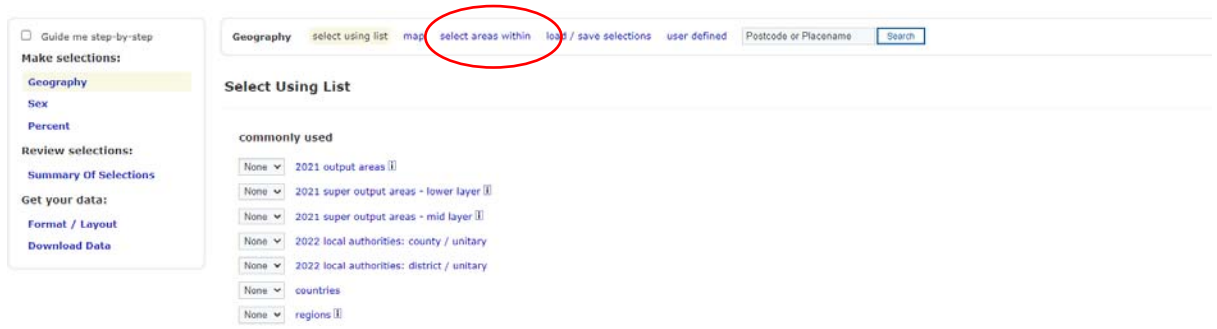

Click on Select areas within in the middle of the page

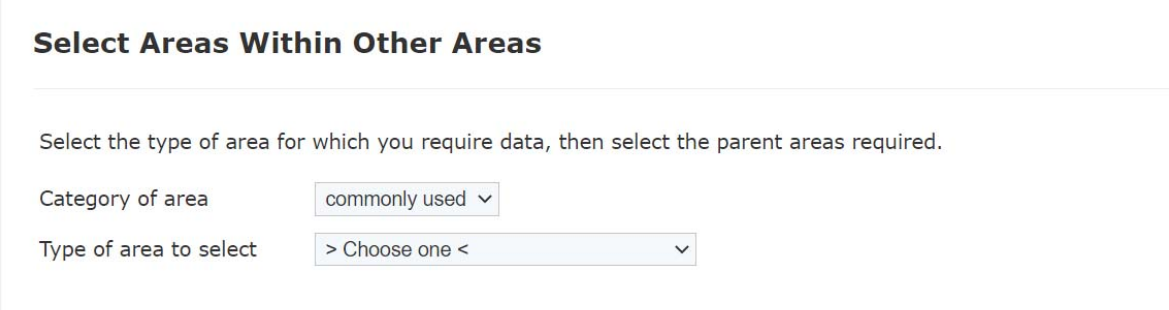

From the Select the Type of area drop-down menu choose an area e.g., 2021 output areas

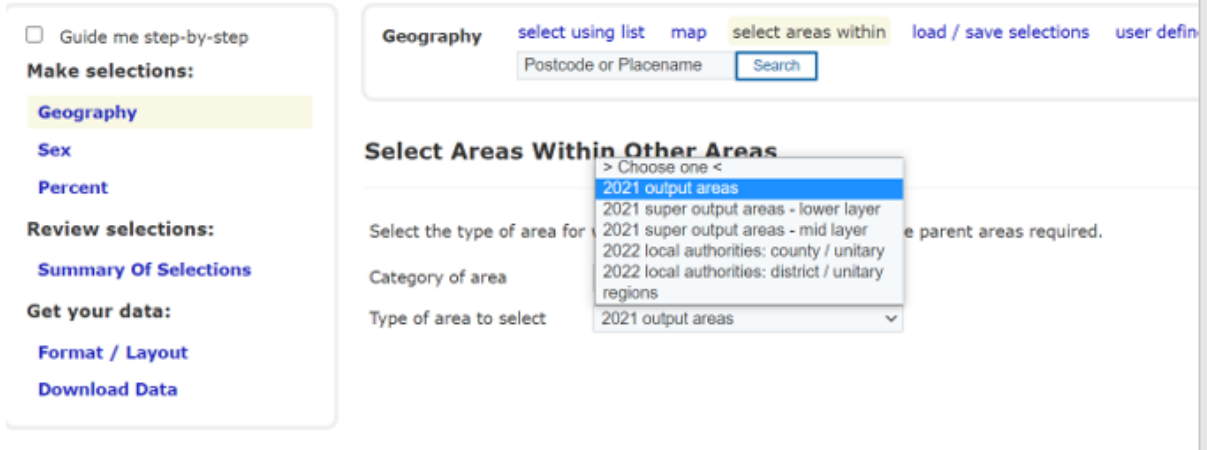

Once an area has been selected this screen will appear – select your area of choice from the drop-down menu again e.g., 2022 local authorities: districts

### **Select Areas Within Other Areas**

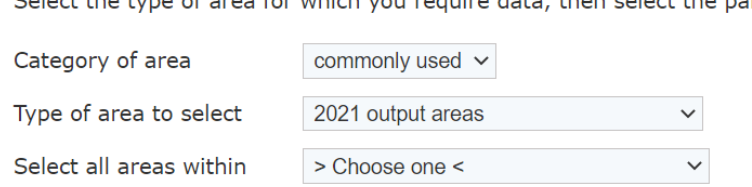

Select the type of area for which you require data, then select the parent areas required.

### Your screen should look like this:

### **Select Areas Within Other Areas**

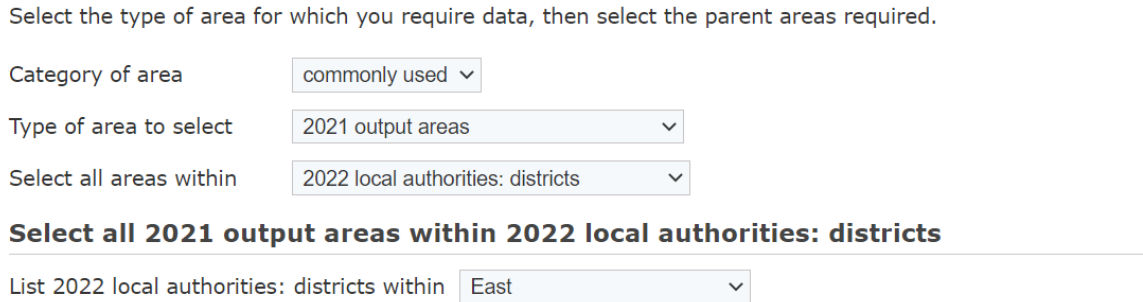

Using the drop-down menu Change to area of choice e.g., Exeter - List of 2022 local authorities: districts within from East to Southwest

List 2022 local authorities: districts within South West

- □ Bath and North East Somerset (617 areas li)
- $\Box$  Bournemouth, Christchurch and Poole (1258 areas  $\Box$ )
- $\Box$  Bristol, City of (1405 areas  $\Box$ )
- $\Box$  Cheltenham (405 areas  $\Box$ )
- Cornwall (1847 areas [1])
- $\Box$  Cotswold (317 areas  $\Box$ )
- $\Box$  Dorset (1284 areas  $\Box$ )
- $\Box$  East Devon (487 areas  $\Box$ )
- $\Box$  Exeter (408 areas  $\Box$ )
- □ Forest of Dean (273 areas ii)
- Gloucester (425 areas [1])
- $\Box$  Isles of Scilly (9 areas  $\Box$ )
- $\Box$  Mendip (379 areas  $\Box$ )
- $\Box$  Mid Devon (264 areas  $\Box$ )
- □ North Devon (320 areas li)
- □ North Somerset (725 areas ii)
- $\Box$  Plymouth (866 areas  $\Box$ )
- $\Box$  Sedgemoor (405 areas  $\Box$ )
- □ Somerset West and Taunton (535 areas ii)
- □ South Gloucestershire (899 areas ii)
- □ South Hams (292 areas □)
- South Somerset (573 areas [1])
- $\Box$  Stroud (381 areas  $\Box$ )
- $\Box$  Swindon (759 areas  $\Box$ )
- $\Box$  Teignbridge (441 areas  $\Box$ )
- $\Box$  Tewkesbury (313 areas  $\Box$ )
- $\Box$  Torbay (479 areas  $\Box$ )
- □ Torridge (221 areas ii)
- West Devon (181 areas ii)
- $\Box$  Wiltshire (1659 areas  $\Box$ )

Select Exeter and then follow instructions from section e from above

### Bulk downloads are available

Please follow process **a** to **e** from above and instead of selecting countries choose 2021 Output areas.

 $\checkmark$ 

Unfortunately, because the size of the data involved you will need to do each area individually rather than all so will need to select "some" from the drop-down menu.

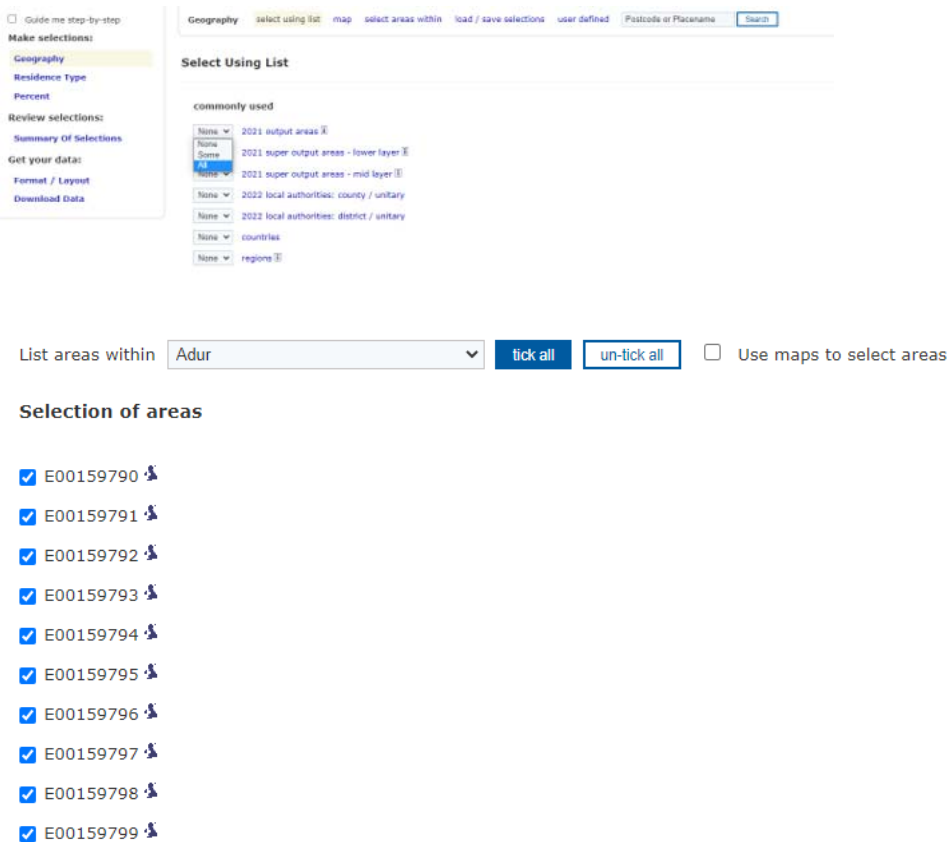

Follow the same steps until the end of the query process.

Change Adur to Allerdale and so on.

Alternatively, from the **Nomis** homepage:

Click on 2021 Data catalogue

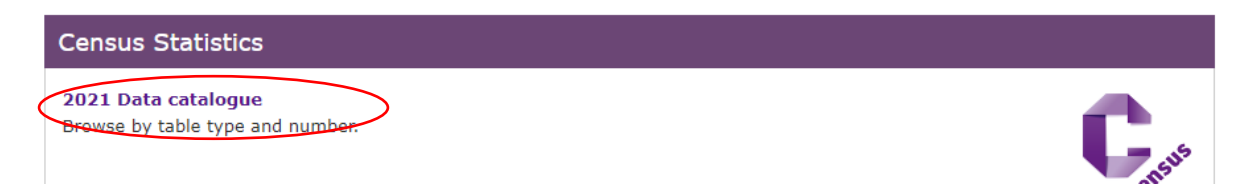

Go to Bulk Data Downloads grey tile:

**Bulk Data Downloads** 

Bulk data products package all the data from a<br>2021 Census dataset as a single zip file. Each zip<br>file contains separate CSV files for each geographic<br>type (OA, LSOA, MSOA etc).

# Choose a table, then click on link on left hand side

Demography and migration **TS001** Number of usual residents in households and communal establishments

 $\mathbf{Q}_\text{census2021-ts001.zip}$ 

# Open file, and then click on area of your choice from the list below that appears

- $M_{\text{MACOSX}}$
- $\overline{a}$  census2021-ts001-ctry.csv
- <sup>8</sup> census2021-ts001-lsoa.csv
- <sup>8</sup> census2021-ts001-ltla.csv
- <sup>8</sup> census2021-ts001-msoa.csv
- **8** census2021-ts001-oa.csv
- <sup>8</sup> census2021-ts001-rgn.csv
- <sup>8</sup> census2021-ts001-utla.csv